Mit der ASDM-Version 7.3(1) wird es auch ab Java 7u60 möglich, den ASDM zu starten.

In der Kombination dieser beiden Versionen (ggf. auch höhere Java Versionen) startet beim ersten Aufruf ein "ASDM Identity Certificate Wizard". Dieser hilft Ihnen, ein self-signed (selbst signiertes) Zertifikat für Ihren Firewall-Context zu erstellen. Damit bleibt das Zertifikat auch nach dem Reboot des Firewallmoduls erhalten. Klicken Sie auf "Ja":

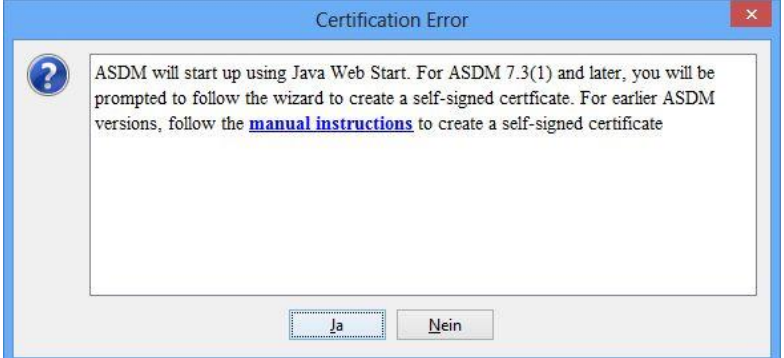

Klicken Sie auf "Weiter":

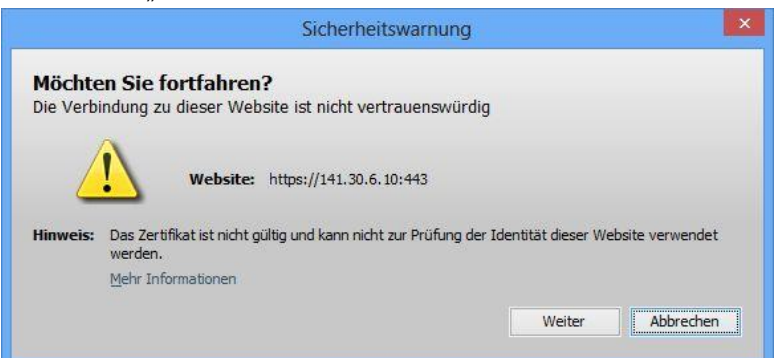

Klicken Sie hier unbedingt auf "Ausführen", sonst funktioniert die Prozedur nicht wieder:

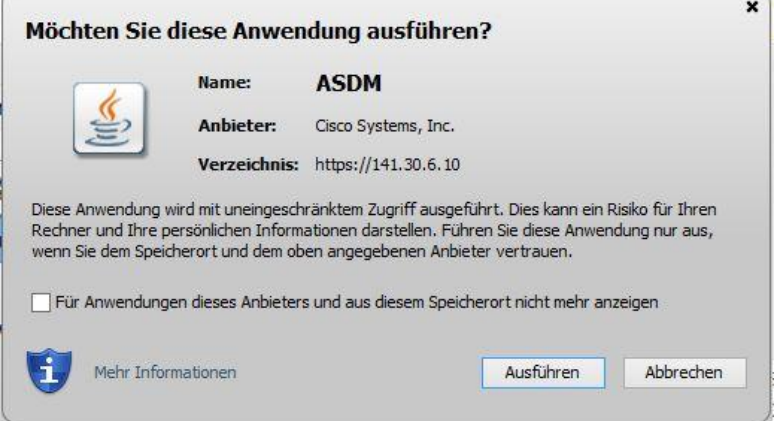

Dann muss man sich nochmals authentifizieren:

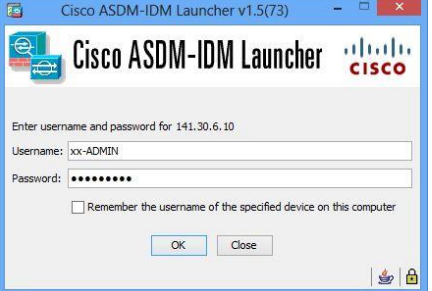

## Klicken Sie auf "Next":

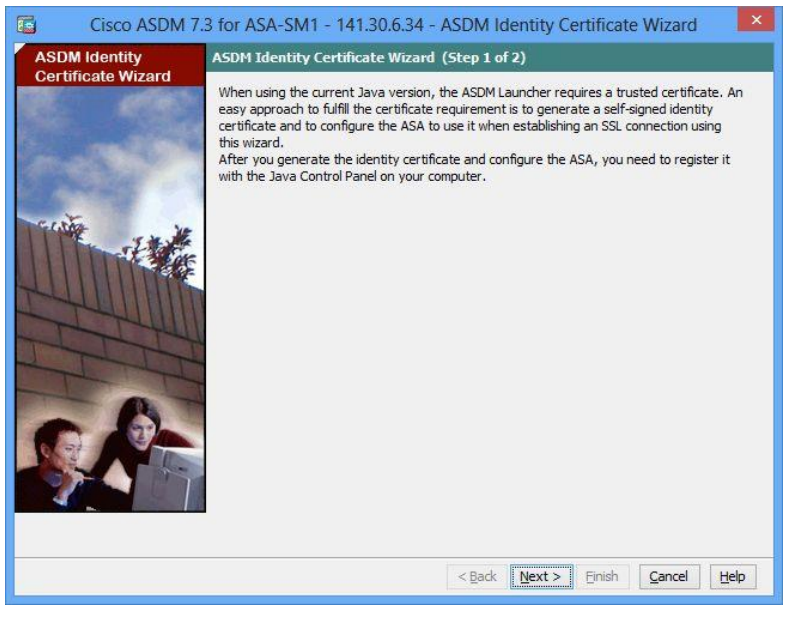

Haben Sie Command-Preview an Ihrer Firewall eingeschaltet, sehen Sie, welches CLI-Kommando ausgeführt wird. Klicken Sie auf "Send":

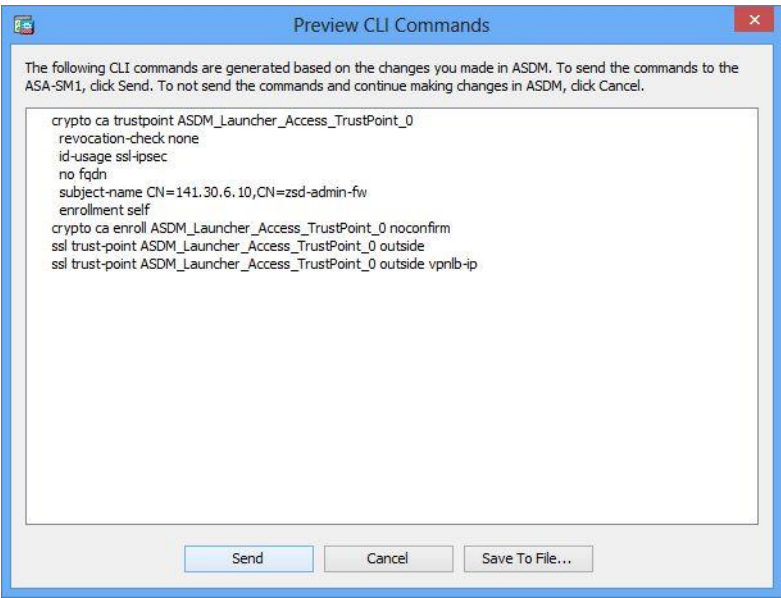

Das Zertifikat-Enrollment war erfolgreich, klicken Sie auf "OK":

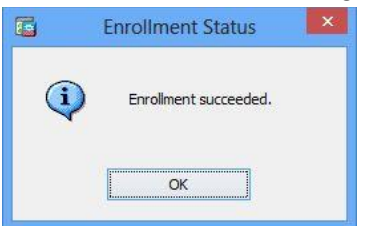

Danach exportieren Sie das soeben erstellte Zertifikat, klicken Sie auf "Export Generated Identity Certificate":

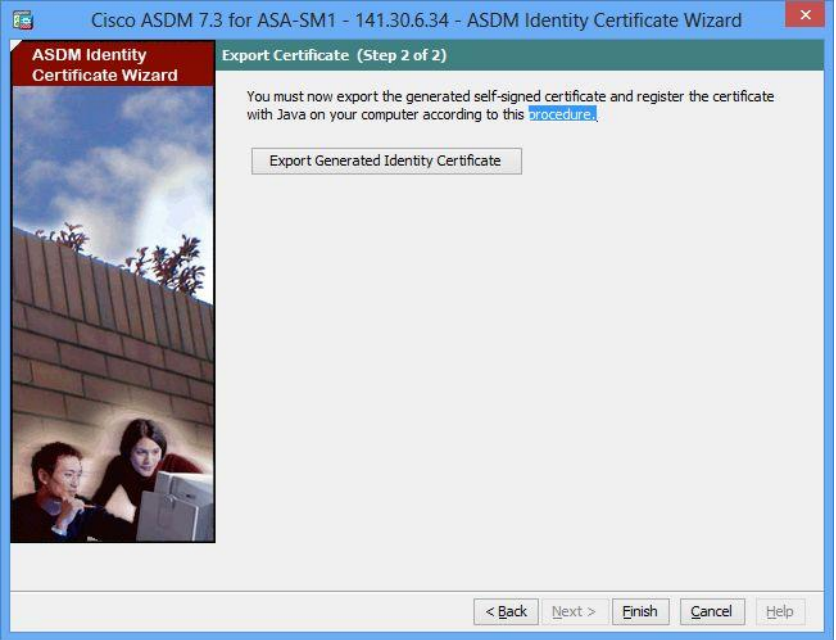

…und speichern Sie es ab (Export Certificate):

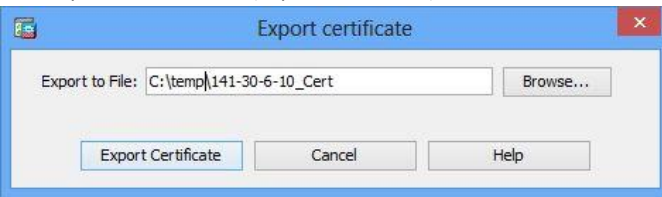

Danach erhalten Sie ein Informationsfenster, dass das exportierte Zertifikat abgespeichert wurde. Klicken Sie dort auf "OK". Klicken Sie im darunter liegenden Fenster auf "Finish".

Das exportierte Zertifikat ist in die Java Management Console zu importieren. Eine Anleitung dafür finden Sie unter anderem hier:

[http://www.cisco.com/c/en/us/td/docs/security/asdm/identity-cert/cert-install.html#pgfId-41906](http://www.cisco.com/c/en/us/td/docs/security/asdm/identity-cert/cert-install.html%23pgfId-41906) Danach kann der ASDM benutzt werden.

Das installierte Zertifikat finden Sie im ASDM unter Configuration  $\rightarrow$  Device Management  $\rightarrow$  Certificate Management  $\rightarrow$  Identity Certificates